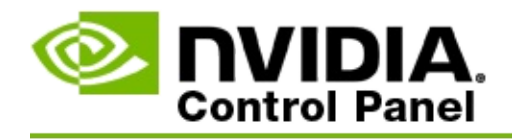

# **Stereoscopic 3D**

NVIDIA offers several solutions for converting games and programs to stereoscopic 3D and displaying them on the screen. With compatible viewing hardware, you'll see the image with the perception of depth. There are two primary technologies that NVIDIA offers - consumer stereoscopic 3D and quadbuffered stereoscopic 3D.

# **Consumer Stereoscopic 3D**

Consumer stereoscopic 3D is available using the NVIDIA® Stereoscopic 3D driver which, when used with compatible hardware, allows full-screen stereoscopic 3D viewing of many Direct3D® based games. No other stereoscopic driver software is required.

The following sections explain features and use of consumer stereoscopic 3D:

- Setting up [stereoscopic](#page-4-0) 3D settings  $\blacksquare$
- Viewing game [compatibility](#page-28-0)  $\blacksquare$
- Using 3D [Vision](#page-44-0) Pro (with 3D Vision Pro hardware kit) $\blacksquare$

# **Quad-Buffered Professional Stereoscopic 3D**

Quad-buffered stereoscopic 3D produces provides each eye a unique view from a slightly different perspective by using four buffers (front left, front right, back left, back right) rather than the traditional two buffers (front, back).

Quad-buffered stereo requires an OpenGL application using quad-buffered stereo, 3D stereoscopic glasses/displays, and NVIDIA® Quadro® high-end and ultra-high end solutions.

The following sections explain features and use of quad-buffered stereoscopic 3D:

- Using [quad-buffered](#page-63-0) stereoscopic 3D  $\blacksquare$
- Using 3D [Vision](#page-44-0) Pro (with 3D Vision Pro hardware kit)  $\blacksquare$

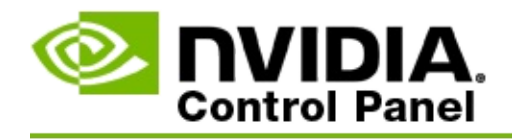

# **Stereoscopic 3D Settings**

Use the **Set up Stereoscopic 3D** page to enable stereoscopic 3D, adjust 3D depth, select a 3D laser sight, view and set the keyboard shortcuts, and run the setup wizard as well as various tests.

For help on using these features, see **[How](#page-6-0) do I**.

For reference information on these features, see [Reference.](#page-18-0)

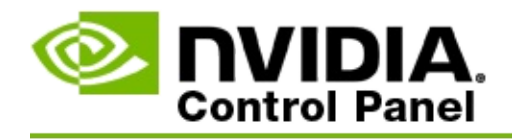

# **How do I**

- Enable [stereoscopic](#page-8-0) 3D  $\blacksquare$
- Use [stereoscopic](#page-10-0) 3D laser sights  $\blacksquare$
- Verify if I can see [stereoscopic](#page-11-0) 3D images  $\blacksquare$
- Adjust [stereoscopic](#page-12-0) 3D settings for my display  $\blacksquare$
- Test [stereoscopic](#page-13-0) 3D on my system  $\blacksquare$
- Set up [keyboard](#page-15-0) shortcuts  $\blacksquare$
- Control when the 3D stereo refresh rate [changes](#page-16-0)  $\blacksquare$

<span id="page-8-0"></span>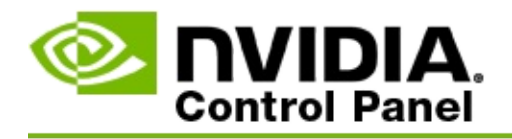

## **To enable stereoscopic 3D**

- 1. From the NVIDIA Control Panel **navigation tree** pane, under **Stereoscopic 3D**, select **Set up stereoscopic 3D** to open the associated page.
- 2. Click **Run Setup Wizard** to launch the step-by-step wizard that helps you set up and test all the required hardware to view stereoscopic 3D effects.

This step is not necessary if you are using NVIDIA 3D Vision hardware and you already configured and tested your configuration after installing the software.

- 3. Once your hardware is successfully set up, you can enable stereoscopic 3D from this page as follows:
	- a. Check the **Enable stereoscopic 3D** check box.
	- b. If you have more than one type of stereoscopic 3D viewer, then click the **Stereoscopic 3D display type** list arrow and select the one you want to use.
	- c. If you do not want stereoscopic 3D to go into effect until after the game starts, check the **Hide stereoscopic 3D effects** check box.

You can turn on stereoscopic 3D effects using the hot keys or the button control on the NVIDIA IR emitter.

The default hot key for turning on stereoscopic 3D effects within a game is [Ctrl+T].

d. Click **Apply**.

#### **Special Instructions for Quadro cards**

If your system has a high end Quadro card installed, then quad-buffered stereo

must be disabled in order to use consumer stereoscopic 3D. To make sure quadbuffered stereo is disabled, do the following:

- 1. From the NVIDIA Control Panel **navigation tree** pane, under **3D Settings**, select **Manage 3D Settings** to open the associated page.
- 2. Click the **Global Settings** tab.
- 3. From the *Settings* box, click **Stereo-Enable** and then select **Off**.
- 4. Click **Apply**.

### **Related topics**

- Set up [Stereoscopic](#page-20-0) 3D  $\blacksquare$
- Set up [keyboard](#page-15-0) shortcuts  $\blacksquare$
- [Keyboard](#page-24-0) shortcuts  $\blacksquare$

<span id="page-10-0"></span>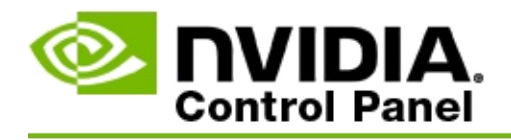

### **To use stereoscopic 3D laser sights**

- 1. From the NVIDIA Control Panel **navigation tree** pane, under **Stereoscopic 3D**, select **Set up stereoscopic 3D** to open the associated page.
- 2. Click **Change 3D Laser Sight** to open the associated dialog box.
- 3. From the Change 3D Laser Sight dialog box, check the **Enable 3D laser sight for configured games** check box.
- 4. Under **Select a laser sight**, scroll through the selection of laser sights and then click the one you want to use.
- 5. Under **Transparency**, click and drag the slider bar to the level of transparency you want.

You can also enter a transparency value in the % box - from 0% (opaque) to 100% (transparent).

- 6. Click **OK**.
- 7. Click **Yes** at the **Reset 3D Laser Sight** confirmation dialog box.

The laser sight appears when stereoscopic 3D effects are turned on during a game. To avoid confusion, disable the sight provided by the game.

#### **Related topics**

- Set up [Stereoscopic](#page-20-0) 3D  $\blacksquare$
- Set up [keyboard](#page-15-0) shortcuts  $\blacksquare$
- [Keyboard](#page-24-0) shortcuts  $\blacksquare$

<span id="page-11-0"></span>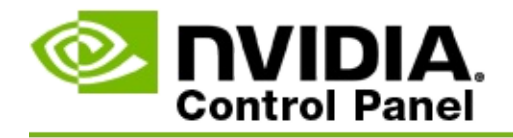

### **To verify if you can see stereoscopic 3D images**

- 1. From the NVIDIA Control Panel **navigation tree** pane, under **Stereoscopic 3D**, select **Set up stereoscopic 3D** to open the associated page.
- 2. If stereoscopic 3D is not enabled, check the **Enable stereoscopic 3D** check box and then click **Apply**.
- 3. Click the **Test Stereoscopic 3D** list arrow and then select **Run Medical Image Test**.

The Medical Test Image appears on the screen.

- 4. Follow the instructions on the screen.
- 5. Press the ESC key when you are finished viewing the image.
- 6. Follow the instructions in the **Medical Image Test Results** dialog box to confirm whether or not stereoscopic 3D should be enabled.

#### **Related topics**

Set up [Stereoscopic](#page-20-0) 3D  $\blacksquare$ 

<span id="page-12-0"></span>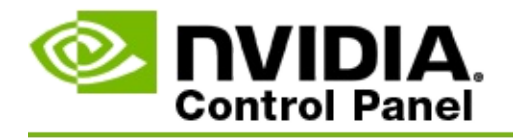

## **To adjust stereoscopic 3D settings for your display**

- 1. From the NVIDIA Control Panel **navigation tree** pane, under **Stereoscopic 3D**, select **Set up stereoscopic 3D** to open the associated page.
- 2. If stereoscopic 3D is not enabled, check the **Enable stereoscopic 3D** check box.
- 3. Click and drag the Depth slider according to your stereoscopic 3D viewing comfort level.

The depth slider adjusts the perceived distance between the closest and farthest objects in the game.

- 4. Click **Apply**.
- 5. You can also use keyboard shortcuts or the wheel on the NVIDIA IR emitter to adjust depth while you are in a game.

The default hot keys are [Ctrl+F4] for increasing the depth and [Ctrl+F3] for decreasing the depth.

#### **Related topics**

- Set up [Stereoscopic](#page-20-0) 3D  $\blacksquare$
- Set up [keyboard](#page-15-0) shortcuts  $\blacksquare$
- [Keyboard](#page-24-0) shortcuts  $\blacksquare$

<span id="page-13-0"></span>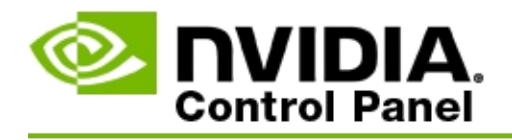

#### **To test stereoscopic 3D on your system**

- 1. From the NVIDIA Control Panel **navigation tree** pane, under **Stereoscopic 3D**, select **Set up stereoscopic 3D** to open the associated page.
- 2. Check the **Enable stereoscopic 3D** check box.
- 3. Click **Test stereoscopic 3D** to open the associated dialog box.
- 4. Under **Display Settings**, adjust the resolution slider, the antialiasing level, and the refresh rate to the settings that you want to test, then click **Apply**.

Refresh rate choices appear only for page-flipped stereo.

You can also change the settings during the test.

5. Click **Launch Test Application**.

The test application appears in full screen, and displays the resolution and refresh rate at which the test is being run.

- 6. To make adjustments while running the test, press **F1** to summon a menu that lists the hot keys you can use to adjust the refresh rate and resolution.
- 7. You can also use the **[keyboard](#page-24-0) shortcuts** to adjust stereoscopic 3D settings and get familiar with how the settings affect the image.
- 8. To make further changes using the dialog, press the ESC key to return to the **Test stereoscopic 3D** dialog, make your changes, click **Apply**, then click **Launch Test Application**.
- 9. When you are finished running the test, press the ESC key and then click **Close.**

### **Related topics**

#### Set up [Stereoscopic](#page-20-0) 3D  $\blacksquare$

<span id="page-15-0"></span>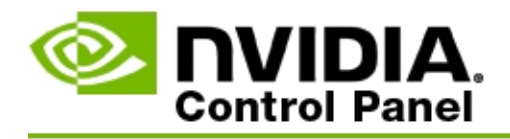

### **To set up keyboard shortcuts**

- 1. From the NVIDIA Control Panel **navigation tree** pane, under **Stereoscopic 3D**, select **Set up stereoscopic 3D** to open the associated page.
- 2. Click **Set Keyboard Shortcuts** to open the associated dialog box.

The dialog box shows the default keyboard shortcuts for common stereoscopic 3D controls that you can use while playing a game.

There are advanced settings that you can view by clicking the **Show advanced in-game settings** arrow.

- 3. You can define your own key combinations for a specific control as follows:
	- a. Click inside the appropriate box.
	- b. Press the key combination you wish to use.
	- c. Click **OK**.
- 4. To change the advanced in-game settings, click the **Enable advanced ingame settings** check box, then follow step 3.

#### **Related topics**

- Set up [Stereoscopic](#page-20-0) 3D  $\blacksquare$
- [Keyboard](#page-24-0) shortcuts  $\blacksquare$

<span id="page-16-0"></span>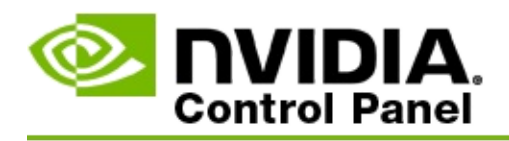

Your display must be set to a higher refresh rate when running 3D programs in active stereoscopic 3D. This typically happens automatically when starting a 3D program and then the display switches back to your normal refresh rate when closing the 3D program. There is some screen flicker that occurs during the display mode reset. This setting lets you control when the display refresh rate gets reset.

**NOTE:** This control does not apply to 3D Vision Discover or 3DTV Play.

## **To control when the 3D stereo refresh rate changes**

- 1. From the NVIDIA Control Panel **navigation tree** pane, under **Stereoscopic 3D**, select **Set up stereoscopic 3D** to open the associated page.
- 2. If stereoscopic 3D is not enabled, check the **Enable stereoscopic 3D** check box.
- 3. Click the **Select when the display is in 3D mode** list arrow and then select one of the options:
	- **Always**: Select this option to prevent your display from resetting the mode whenever a 3D program is opened or closed.

The stereo 3D refresh rate is always set, even when 3D programs are not being run. This option avoids the display mode reset and associated screen flicker whenever a 3D program is opened or closed.

**Only while 3D programs run**: Select this option if you do not want the stereoscopic 3D refresh rate set all the time, but only when the 3D program is run.

The refresh rate is reset whenever you start or end a 3D program either in full-screen or windowed mode. Both mode resets are accompanied by some screen flicker.

**Only while full-screen 3D programs run**: Select this option if you  $\blacksquare$ do not want the stereoscopic 3D refresh rate set all the time, but only when the 3D program is run in full-screen mode.

The refresh rate is reset whenever you start or end a 3D program in full-screen mode. Both mode resets are accompanied by some screen flicker. 3D programs in windowed mode are not viewable in stereoscopic 3D.

4. Click **Apply** when done.

#### **Related topics**

Change [Stereoscopic](#page-20-0) 3D Settings  $\blacksquare$ 

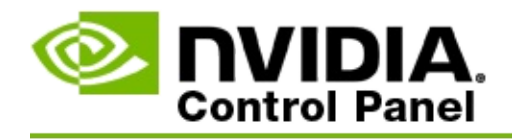

# **Reference**

This section provides reference information about stereoscopic 3D settings.

- Set up [Stereoscopic](#page-20-0) 3D  $\blacksquare$
- [Keyboard](#page-24-0) shortcuts  $\blacksquare$

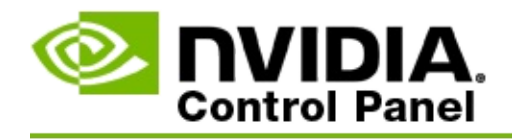

# **Set up Stereoscopic 3D**

Use this page to enable and change stereoscopic 3D settings.

**Enable stereoscopic 3D**: Select to enable stereoscopic 3D for your games as well as to enable the controls on this page.

**<b>Note:** Stereoscopic 3D cannot be enabled if variable refresh rate is enabled.

**Depth**: The depth slider controls the distance between the closest and farthest objects in the scene. Adjust the depth according to your stereoscopic 3D viewing comfort level. You can also adjust the depth by using the **[keyboard](#page-24-0) shortcuts** while playing a game.

**Stereoscopic 3D display type**: The stereoscopic 3D mode supported by the primary display is auto-detected during the setup Wizard install. The Wizard determines if your display is capable of stereoscopic 3D viewing. Use the dropdown list to select the mode supported by your display if more than one type is available.

**Note for 3DTV Play**: If an HDMI 3D TV or monitor is connected and your system is licensed for 3DTV Play, then the dropdown list contains the following two options:

- **3D TV Play**: This is the default setting for HDMI 3D TVs, and should not  $\blacksquare$ need to be changed in most cases.
- **HDMI Checkerboard**: (Advanced users) If your TV is capable of  $\blacksquare$ supporting the checkerboard format for stereoscopic 3D, then select this option if you want to take advantage of the capabilities of this format, such as support for 3D resolutions up to 1080p at 60 Hz refresh rate. *If you select this option, you must also manually configure your TV to accept the checkerboard format before playing stereoscopic 3D content.*

**Change 3D Laser Sight**: Cross-hair sights in first-person shooter (FPS) games are usually positioned at screen depth when viewed in stereoscopic 3D, making it difficult to aim. For some FPS games, NVIDIA has created a configuration that puts the in-game laser sight at the correct depth and no user configuration is required. For all other FPS games, NVIDIA provides a selection of 3D laser sights that appear correctly on the targeted object. You can select one of these laser sights and also adjust the transparency. The laser sight appears when

stereoscopic 3D is turned on during a game. To avoid confusion, disable the sight provided by the game.

**Set Keyboard Shortcuts**: The keyboard shortcuts are in-game hot keys that can be used to change stereoscopic 3D settings. You can change any of the shortcuts or restore them to the factory default settings.

**Hide stereoscopic 3D effects when game starts**: Normally, stereoscopic 3D turns on as soon as the game starts. Check this check box if you want to turn on stereoscopic 3D using the keyboard shortcuts some time after the game launches. For example, you might want to view game menus and setup screens with stereoscopic 3D turned off. *This option is available only with Quadro professional stereo.*

**Select when the display is in 3D mode:** Your display must be set to a higher refresh rate when running 3D programs in active stereoscopic 3D. This typically happens automatically when starting a 3D program and then the display switches back to your normal refresh rate when closing the 3D program. There is some screen flicker that occurs during the display mode reset. This setting lets you control when the display refresh rate gets reset.

**<b>Note:** This control is not available with HDMI 3D displays, 3D displays that use passive 3D technology, or with Windows 8 and later Microsoft Windows operating systems.

- **Always**: The higher stereo 3D refresh rate is always set, even when  $\blacksquare$ 3D programs are not being run. This avoids the display mode reset every time a 3D program is opened or closed.
- **Only while 3D programs run**: The display mode is reset to the  $\blacksquare$ stereo 3D refresh rate whenever you start or end a 3D program either in full-screen or windowed mode.
- **Only while full-screen 3D programs run**: The display mode is reset  $\blacksquare$ to the stereo 3D refresh rate whenever you start a 3D program in fullscreen mode. With this setting you will not be able to play windowed 3D games in stereoscopic 3D.

**Test Stereoscopic 3D**: This runs a test application that you can use to verify how stereoscopic 3D looks on your system, and to determine the display settings that produce the best stereoscopic 3D effect. This button appears when stereoscopic

3D is enabled. Click the arrow to access the following options:

**Run Setup Wizard**: Run the Wizard to set up and configure your stereoscopic 3D hardware and software. *This option does not appear if OpenGL stereo is enabled or if the 3D display type uses passive 3D technology.*

**Run Medical Image Test**: The Medical Image test helps you to verify your ability to view stereoscopic 3D images. The test is run during the install Wizard. However, it is strongly recommended that each new user run the Medical Image Test before playing games in stereoscopic 3D. *This option does not appear if the 3D display type uses passive 3D technology.*

#### **Related topics**

- Enable [stereoscopic](#page-8-0) 3D
- Use [stereoscopic](#page-10-0) 3D laser sights  $\blacksquare$
- Verify if you can see [stereoscopic](#page-11-0) 3D images  $\blacksquare$
- Adjust [stereoscopic](#page-12-0) 3D settings for your display  $\blacksquare$
- $\blacksquare$ Test [stereoscopic](#page-13-0) 3D on your system
- Set up [keyboard](#page-15-0) shortcuts  $\blacksquare$
- **[Keyboard](#page-24-0) shortcuts**  $\blacksquare$

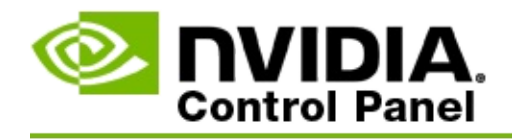

# **Keyboard shortcuts**

The **Set Keyboard shortcuts** dialog shows you the keyboard shortcuts you can use to control stereoscopic 3D while you are playing a game. You can also customize the shortcuts from this page. The dialog is divided into two parts basic stereoscopic 3D settings and advanced in-game settings.

You can also view basic descriptions of each setting by hovering over the text in the dialog.

# **Basic Settings**

**Show or hide stereoscopic 3D effects** (Default [Ctrl+T]): Use this shortcut to turn on or off stereoscopic 3D during the game. The setting is not saved.

**Increase depth** (Default [Ctrl+F4]): Increases the perceived distance between the closest and farthest objects in the game. This shortcut has the same effect as moving the depth slider to the right, and is saved automatically for all games.

**Decrease depth** (Default [Ctrl+F3]): Decreases the perceived distance between the closest and farthest objects in the game. This shortcut has the same effect as moving the depth slider to the left, and is saved automatically for all games.

**Show or hide 3D laser sight** (Default [Ctrl+F12]): Turn on or off the NVIDIA 3D laser sight.

**Show or hide in-game compatibility** (Default [Ctrl+Alt+Ins]): Use this shortcut to show or hide the in-game overlay that provides stereoscopic 3D compatibility information for that game.

# **Advanced In-game Settings**

The NVIDIA-provided settings for each game are designed for optimum stereoscopic 3D viewing, and should not require further adjustments. The following shortcuts should be used only by persons thoroughly familiar with the complex parameters involved in creating stereoscopic 3D images.

**Toggle 3D compatibility mode** (Default [Ctrl+Alt+F11]): Toggles 3D Compatibility Mode on or off.

**Increase convergence** (Default [Ctrl+F6]): Moves objects towards you.

**Decrease convergence** (Default [Ctrl+F5]): Moves objects away from you.

**Cycle frustum adjustment** (Default [Ctrl+11]): Cycles through three settings off, stretch to fill, and clip sides.

**Save in-game changes** (Default [Ctrl+F7]): Use this shortcut to save any ingame changes you made for the (show/hide) 3D laser sight, convergence, or frustum adjustment. These settings are applied automatically the next time you play the same game.

### **Related topics**

- Set up [Stereoscopic](#page-20-0) 3D  $\blacksquare$
- Set up [keyboard](#page-15-0) shortcuts  $\blacksquare$

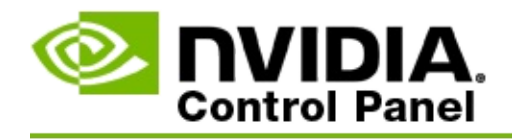

# **Game Rating**

Use the **View Rating for Games** page to see a stereoscopic 3D compatibility rating for a number of games, along with possible issues and recommendations for each game.

For help on using these features, see **[How](#page-30-0) do I**.

For reference information on these features, see [Reference.](#page-36-0)

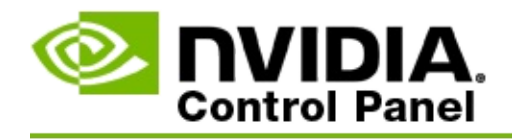

# **How do I**

- View [stereoscopic](#page-32-0) 3D ratings for my game  $\blacksquare$
- Enable or disable 3D [compatibility](#page-34-0) mode  $\blacksquare$
- Verify whether 3D [compatibility](#page-35-0) mode is enabled  $\blacksquare$

<span id="page-32-0"></span>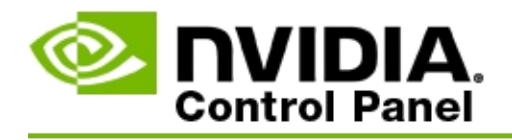

### **To view stereoscopic 3D ratings for your game**

- 1. From the NVIDIA Control Panel **navigation tree** pane, under **Stereoscopic 3D**, select **View rating for games** to open the associated page.
- 2. To view only those games currently installed on your computer, check the **Show only installed games** check box.
- 3. Under Stereoscopic 3D rating, scroll the list to locate your game.
	- The *3D Vision Mode* column shows the stereoscopic 3D rating for  $\blacksquare$ each game.
	- The *3D Compatibility Mode* column shows the 3D compatibility  $\blacksquare$ rating for supported games.
- 4. Select the game from the list.

The **Issues and Recommended Settings** section describes how well a particular game works with stereoscopic 3D under standard 3D Vision mode as well as under 3D compatibility mode where applicable. It may also contain suggested game settings for better stereoscopic 3D, and list any issues in the game that may interfere with great stereoscopic 3D viewing.

When you launch a game, this information is available also as an overlay in the bottom corner of the screen. Use the keyboard shortcut (Default [Ctrl+Alt+Ins]) to turn this informational overlay on or off.

#### **Related topics**

- View [ratings](#page-38-0) for games  $\blacksquare$
- Set up [keyboard](#page-15-0) shortcutsĦ.

#### [Keyboard](#page-24-0) shortcuts  $\blacksquare$

<span id="page-34-0"></span>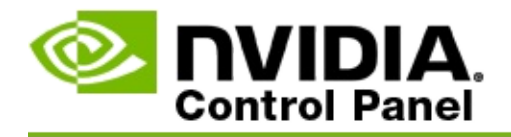

### **To enable or disable 3D compatibility mode**

- 1. Before starting the game, enable *Advanced In-game Settings* in the NVIDIA Control Panel:
	- a. Open the NVIDIA Control Panel and navigate to the *Stereoscopic 3D*->*Set up stereoscopic 3D* page and click **Set Keyboard Shortcuts**.
	- b. Click the **Show advanced in-game settings** arrow if the section is not expanded, then select **Enable advanced in-game settings**.
	- c. Click **OK**.
- 2. Press Ctrl+Alt+F11 during the game to toggle between 3D Compatibility mode and standard 3D Vision mode.

#### **Related topics**

- 3D [Compatibility](#page-40-0) Mode  $\blacksquare$
- Verify whether 3D [compatibility](#page-35-0) mode is enabled  $\blacksquare$
- View [ratings](#page-38-0) for games  $\blacksquare$

<span id="page-35-0"></span>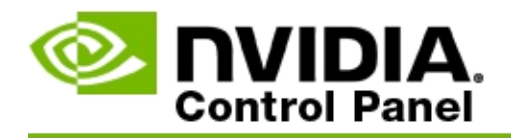

# **To verify whether 3D compatibility mode is enabled**

When you launch a game, an overlay in the bottom corner of the screen shows the game rating as well as whether 3D Compatibility Mode is on or off.

If there is no overlay, then press the keyboard shortcut [Ctrl+Alt+Ins] to turn the overlay on.

#### **Related topics**

- 3D [Compatibility](#page-40-0) Mode  $\blacksquare$
- Enable or disable 3D [compatibility](#page-34-0) mode  $\blacksquare$

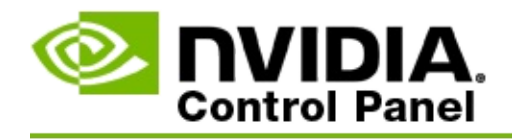

# **Reference**

This section provides reference information about viewing stereoscopic 3D ratings for games, and 3D compatibility mode.

- View rating for [games](#page-38-0)  $\blacksquare$
- 3D [Compatibility](#page-40-0) Mode  $\blacksquare$

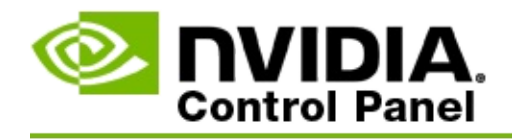

# **View ratings for games**

This page displays a list of all the games that have been tested by NVIDIA with stereoscopic 3D. Each game has been rated as **Excellent**, **Good**, **Fair**, or **Not Recommended**. These ratings are based on how well the game translates to stereoscopic 3D and if there are any issues in the game that may interfere with great stereoscopic 3D viewing.

- To view only those games currently installed on your computer, check the **Show only installed games** check box.
- The **3D Vision Mode** column shows the stereoscopic 3D rating for each  $\blacksquare$ game.
- The **3D Compatibility Mode** column shows the 3D compatibility rating  $\blacksquare$ for supported games.
- The **Issues and Recommended Settings** section describes how well a  $\blacksquare$ particular game works with stereoscopic 3D under standard 3D Vision mode as well as under 3D compatibility mode where applicable. It may also contain suggested game settings for better stereoscopic 3D, and list any issues in the game that may interfere with great stereoscopic 3D viewing.

#### **Related topics**

- Verify how compatible your game is with [stereoscopic](#page-32-0) 3D  $\blacksquare$
- Set up [keyboard](#page-15-0) shortcuts  $\blacksquare$
- [Keyboard](#page-24-0) shortcuts

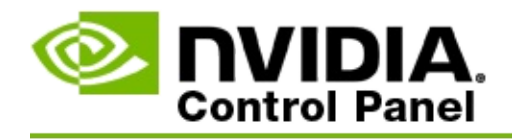

# **3D Compatibility Mode**

3D Compatibility Mode is an NVIDIA proprietary rendering mode for 3D Vision that improves the 3D experience for many key DirectX 10 and 11 games.

# **Requirements and Compatibility**

- Games must be run in DirectX 10 or DirectX 11 mode.  $\blacksquare$
- Not compatible with 3D Vision Surround. $\blacksquare$

# **Using 3D Compatibility Mode**

3D Compatibility Mode is available for select games, but NVIDIA continues to add game support with new driver versions. Where supported, 3D Compatibility Mode is enabled by default, but you can manually enable and disable it. See How to enable or disable 3D [compatibility](#page-34-0) mode for instructions.

If 3D Compatibility Mode is disabled or not supported, then the driver uses standard 3D Vision mode with the game.

#### **Related topics**

- Enable or disable 3D [compatibility](#page-34-0) mode  $\blacksquare$
- Verify whether 3D [compatibility](#page-35-0) mode is enabled  $\blacksquare$

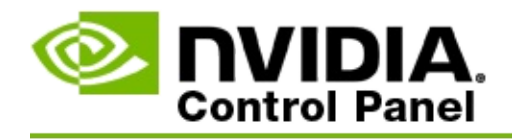

# **3D Vision Pro Settings**

NVIDIA® 3D Vision™ Pro is the professional version of the 3D Vision™ stereo glasses and emitter. While the 3D Vision kit uses infrared (IR) communication from the emitter to the stereo glasses, the 3D Vision Pro kit uses radio frequency (RF) bi-directional communication between the stereo glasses and 3D Vision Pro hub. This allows multiple 3D Vision Pro hubs to be used in range of each other without conflicts.

3D Vision Pro does not require line of sight between the hub and the 3D Vision Pro glasses. This provides more flexibility in the location, distance, and position of the glasses with respect to the hub.

For help on using these features, see **[How](#page-46-0) do I**.

For reference information on these features, see [Reference.](#page-56-0)

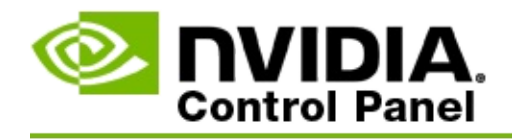

# **How do I**

- Enable 3D Vision Pro with [GeForce](#page-48-0) GPUs  $\blacksquare$
- Enable 3D Vision Pro with [Quadro](#page-50-0) GPUs  $\blacksquare$
- Set up new 3D Vision Pro [Glasses](#page-52-0)  $\blacksquare$
- [Change](#page-53-0) the 3D Vision Pro Hub range  $\blacksquare$
- [Improve](#page-54-0) the 3D Vision Pro RF signal strength  $\blacksquare$
- Test 3D Vision Pro on my [system](#page-55-0)  $\blacksquare$

<span id="page-48-0"></span>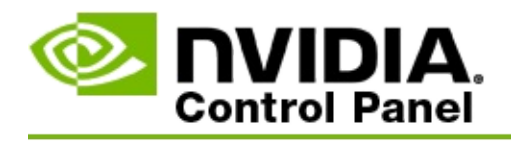

When you first install the 3D Vision Pro software, the installation provides a set up wizard to help you properly configure your 3D Vision Pro hardware. You can also run the wizard at a later time as described here.

### **To enable 3D Vision Pro with GeForce GPUs**

- 1. From the NVIDIA Control Panel **navigation tree** pane, under **Stereoscopic 3D**, select **Set up stereoscopic 3D** to open the associated page.
- 2. Click **Run Setup Wizard** to launch the step-by-step wizard that helps you set up and test all the required hardware to view stereoscopic 3D effects.

This step is not necessary if you already configured and tested your configuration after installing the 3D Vision Pro software.

- 3. Once your hardware is successfully set up, you can enable stereoscopic 3D from this page as follows:
	- a. Check the **Enable stereoscopic 3D** check box.
	- b. If you have more than one type of stereoscopic 3D viewer, then click the **Stereoscopic 3D display type** list arrow and select **3D Vision Pro**.
	- c. If you do not want stereoscopic 3D to go into effect until after the game starts, check the **Hide stereoscopic 3D effects** check box.

You can turn on stereoscopic 3D effects using the hot keys or the button control on the NVIDIA IR emitter.

The default hot key for turning on stereoscopic 3D effects within a game is [Ctrl+T].

d. Click **Apply**.

# **Related topics**

[Manage](#page-58-0) 3D Vision Pro  $\blacksquare$ 

©2008, 2014 NVIDIA Corporation. All rights reserved. Stereoscopic 3D

 $\bullet$ 

<span id="page-50-0"></span>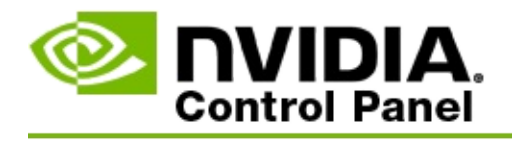

When you first install the 3D Vision Pro software, the installation provides a set up wizard to help you properly configure your 3D Vision Pro hardware. You can also run the wizard at a later time as described here.

## **To enable 3D Vision Pro with Quadro GPUs**

- 1. From the NVIDIA Control Panel **navigation tree** pane, under **3D Settings**, select **Manage 3D Settings** to open the associated page.
- 2. Click the **Global Settings** tab.
- 3. From the *Settings* box, click **Stereo-Display mode** and then select the appropriate 3D Vision Pro option, depending on your stereo hardware.
- 4. Enable stereoscopic 3D according to which applications you plan to view in 3D stereo:

**Consumer Stereo**: To use the NVIDIA Stereoscopic 3D driver for DirectX games (not supported under Windows XP) -

- a. From the *Settings* box, click **Stereo-Enable** and then select **Off**.
- b. Click **Apply**.
- c. From the NVIDIA Control Panel **navigation tree** pane, under **Stereoscopic 3D**, select **Set up stereoscopic 3D** to open the associated page.
- d. Check the **Enable stereoscopic 3D** check box to enable NVIDIA stereoscopic 3D, then click **Apply**.

**Quad-buffered stereo**: To use quad-buffered professional stereo -

- a. From the *Settings* box, click **Stereo-Enable** and then select **On**.
- b. Click **Apply**.
- c. From the NVIDIA Control Panel **navigation tree** pane, under

**Stereoscopic 3D**, select **Set up stereoscopic 3D** to open the associated page.

d. Clear the **Enable stereoscopic 3D** check box to disable NVIDIA stereoscopic 3D, then click **Apply**.

### **Related topics**

[Manage](#page-58-0) 3D Vision Pro  $\blacksquare$ 

<span id="page-52-0"></span>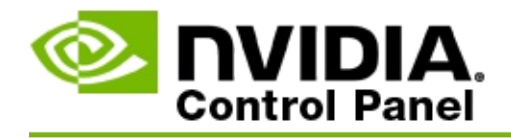

### **To set up new 3D Vision Pro Glasses**

- 1. From the NVIDIA Control Panel **navigation tree** pane, under **Stereoscopic 3D**, select **Manage 3D Vision Pro** to open the associated page.
- 2. From the *Glasses* box, click **Add glasses** to open the *Add Glasses* dialog.
- 3. Follow the instructions in the *Add Glasses* dialog, then click **Done**.

The new glasses appear as an entry in the list box.

To rename the entry, click the *Actions* arrow, select **Rename** and enter a name in the *Rename* dialog Name field, then click **OK**.

#### **Related topics**

[Manage](#page-58-0) 3D Vision Pro  $\blacksquare$ 

<span id="page-53-0"></span>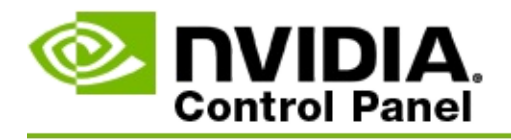

The hub range is the farthest distance that the glasses can synchronize with the 3D Vision Pro Hub. You can reduce the hub range to limit the experience to a small group, or increase the range to include everyone in a large room.

### **To change the 3D Vision Pro Hub range**

- 1. From the NVIDIA Control Panel **navigation tree** pane, under **Stereoscopic 3D**, select **Manage 3D Vision Pro** to open the associated page.
- 2. Click the *Choose transceiver range* arrow and then select the option that you want.
	- **Short range** up to 2 meters (6.5 feet)  $\blacksquare$
	- **Medium range** up to 10 meters (32 feet)  $\blacksquare$
	- **Long range** the entire range of the hub.  $\blacksquare$
- 3. Click **Apply**.

Only the glasses that are within your selected range appear in the connected glasses box.

#### **Related topics**

[Manage](#page-58-0) 3D Vision Pro  $\blacksquare$ 

<span id="page-54-0"></span>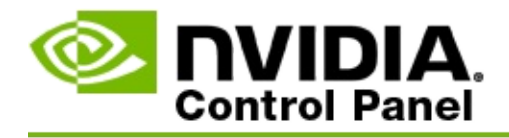

### **To improve the RF signal strength**

- 1. From the NVIDIA Control Panel **navigation tree** pane, under **Stereoscopic 3D**, select **Manage 3D Vision Pro** to open the associated page.
- 2. In the *Channel information* area, click **AutoPick Next Channel**.

The *AutoPick Next Channel* dialog appears and indicates the selection progress. The dialog closes when the next channel is established.

3. With your glasses within the hub range, verify that the Channel information area indicates a good signal strength, and that your glasses are synchronized with the hub and appear in the Glasses list.

#### **Related topics**

[Manage](#page-58-0) 3D Vision Pro  $\blacksquare$ 

<span id="page-55-0"></span>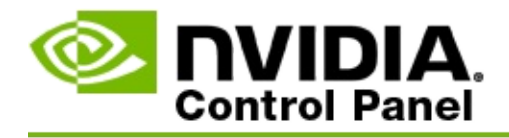

### **To test 3D Vision Pro on my system**

- 1. From the NVIDIA Control Panel **navigation tree** pane, under **Stereoscopic 3D**, select **Manage 3D Vision Pro** to open the associated page.
- 2. Click **Launch Test Application**.

The test application appears in a window.

#### **Related topics**

[Manage](#page-58-0) 3D Vision Pro  $\blacksquare$ 

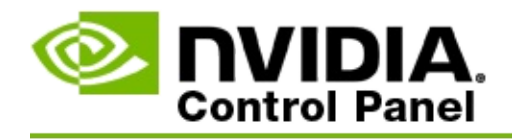

# **Reference 3D Vision Pro**

This section provides reference information about 3D Vision Pro.

[Manage](#page-58-0) 3D Vision Pro  $\blacksquare$ 

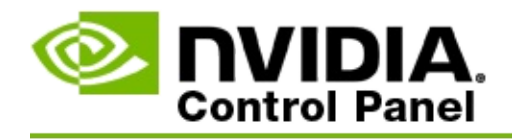

# **Manage 3D Vision Pro**

Use this page to configure NVIDIA® 3D Vision™ Pro settings.

You can set up new glasses, change the hub transceiver range, view which glasses are synchronized with the hub, and select a different channel to improve the hub-to-glasses signal strength.

# **Glasses Section**

**Glasses connected**: Shows how many glasses are connected and synchronized with the hub.

**Add Glasses**: Click to open the *Add glasses* dialog that lets you synchronize a pair of stereo glasses with the hub.

**Refresh**: Updates the list of glasses that are synchronized with the hub.

**Actions**: Click the arrow and then select an action to take. The action applies to the pair of glasses that are selected in the connected glasses list.

- **Identify** Causes the LED on the selected pair of glasses to blink.  $\blacksquare$
- **Rename** Opens the *Rename glasses* dialog that lets you assign a different  $\blacksquare$ name to the selected pair of glasses.
- **Remove** Removes the selected pair of glasses from the list and  $\blacksquare$ disconnects the glasses from the hub.

**Choose hub range**: Click the arrow and then select the hub range that you want.

- **Short range** up to 2 meters (6.5 feet)  $\blacksquare$
- **Medium range** up to 10 meters (32 feet)  $\blacksquare$
- **Long range** the entire range of the hub. $\blacksquare$

## **Stereo Settings Section**

**Note:** The controls and information in this section apply only to Quadro cards, and not to GeForce GPUs.

**Stereo**: Indicates whether stereoscopic 3D is enabled for the Quadro card. To change the status, click the link which opens the 3D Settings->Manage 3D Settings page. Then from the Global Settings tab change the **Stereo-Enable** setting to either On or Off, depending on whether you want to enable quadbuffered stereo (On) or disable quad-buffered stereo (Off).

**Display Mode**: Indicates the type of stereo hardware you are using. This is the same setting indicated in the 3D Settings->Manage 3D Settings page->Global Settings->Stereo-Display mode setting.

**Launch Test Application**: Click to launch an OpenGL stereoscopic 3D demo so you can verify the stereo 3D functionality of your system. The application launches in a window.

# **Channel Information Section**

**Signal strength**: Shows the signal strength of the current hub channel.

**AutoPick Next Channel**: Click to select a different hub channel in case your current channel is has low signal strength.

#### **Related topics**

- [Enable](#page-48-0) 3D Vision Pro  $\blacksquare$
- Set up new stereo [glasses](#page-52-0)  $\blacksquare$
- [Change](#page-53-0) the hub range  $\blacksquare$
- [Improve](#page-54-0) the RF signal strength  $\blacksquare$
- Test 3D [Vision](#page-55-0) Pro  $\blacksquare$

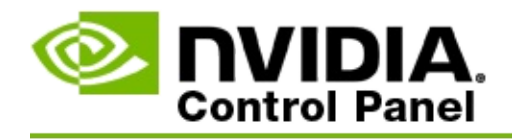

# **Quad-Buffered Professional 3D Stereo**

By combining 3D Stereoscopic glasses, a 3D-ready display, and supported NVIDIA® Quadro® high-end and ultra-high end solutions, any professional application using OpenGL quad-buffered stereo can be viewed in stereoscopic 3D.

Quad buffered stereo uses four buffers (front left, front right, back left, back right) rather than the two buffers (front, back) used in traditional stereo. Quadbuffered stereo lets a user view stereo either in full screen mode or with multiple windows. This technology provides the highest 3D stereoscopic visual quality required by workstation professionals.

See How do I enable [quad-buffered](#page-65-0) professional stereo.

<span id="page-65-0"></span>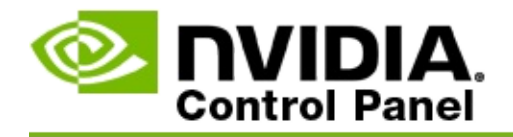

### **To enable quad-buffered professional stereo**

- 1. From the NVIDIA Control Panel **navigation tree** pane, under **3D Settings**, select **Manage 3D Settings** to open the associated page.
- 2. Click the **Global Settings** tab.
- 3. From the *Settings* box, click **Stereo-Display mode** and then select the appropriate option, depending on your stereo hardware.
- 4. From the *Settings* box, click **Stereo-Enable** and then select **On**.
- 5. Click **Apply**.
- 6. From the NVIDIA Control Panel **navigation tree** pane, under **Stereoscopic 3D**, select **Set up stereoscopic 3D** to open the associated page.
- 7. Make sure the **Enable stereoscopic 3D** check box is cleared, then click **Apply**.

#### **Related topics**

[Manage](#page-58-0) 3D Vision Pro  $\blacksquare$